## HTML

### **Class & Semester information**

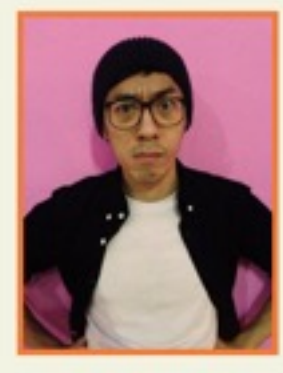

Teacher: Shihlun.Tien

### Transcript

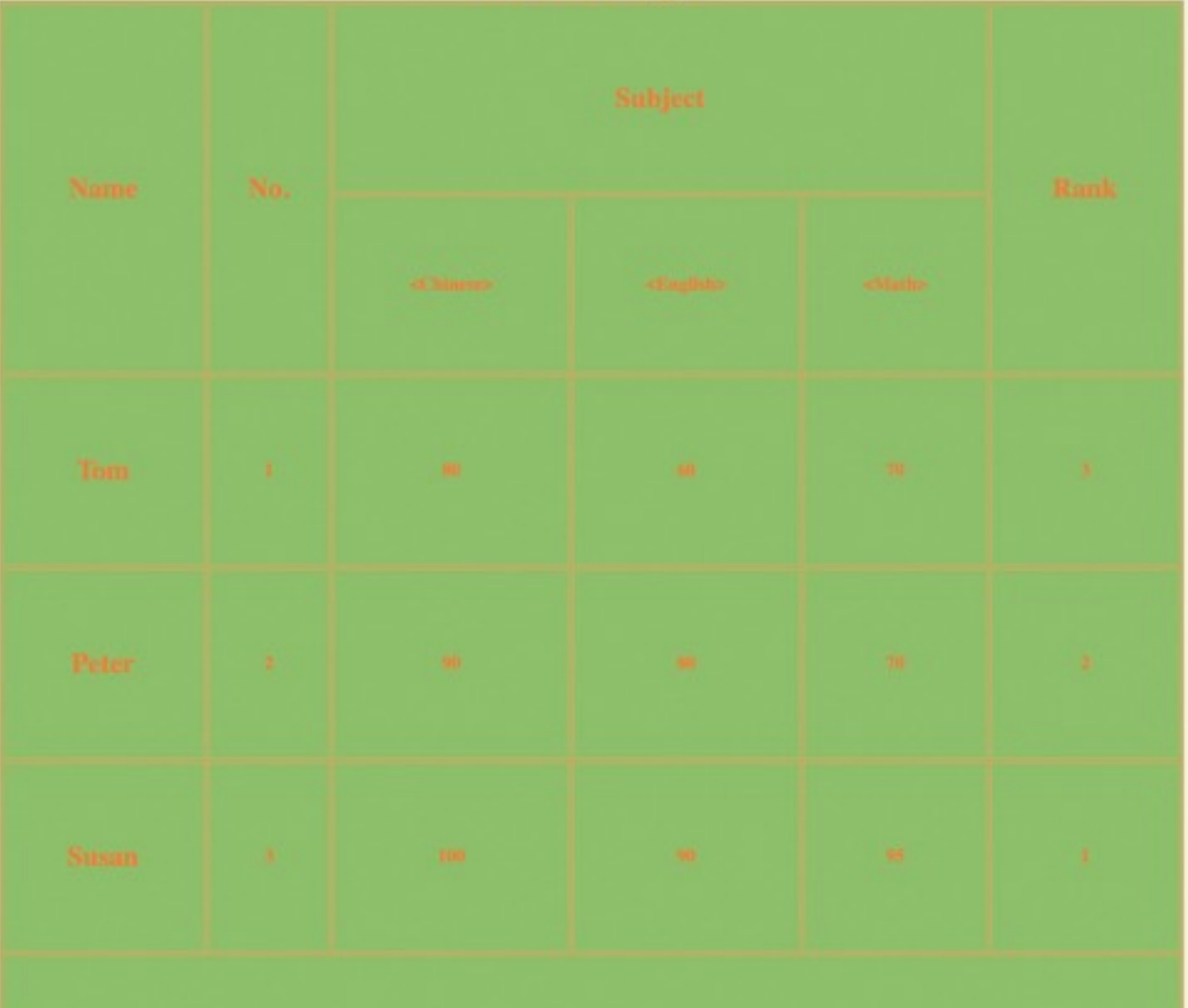

### 1. ⼤字體標題

2. 四條粗細不同,顏色不同於字體的線

3. 載入圖片調整大小加入邊框

4. 圖片下面說明需粗體字 + 底線

- 5. 製作表格,背景隔線需不同顏色,有標題, 簽名處需斜體。
- 6. 製作兩個超連結,一個回到頁頂, 另⼀超連結開啟新視窗連結到外部網站。

7. 所有東西置中,不得使用純白色或純黑色

back to top **HUST** 

### FRAME

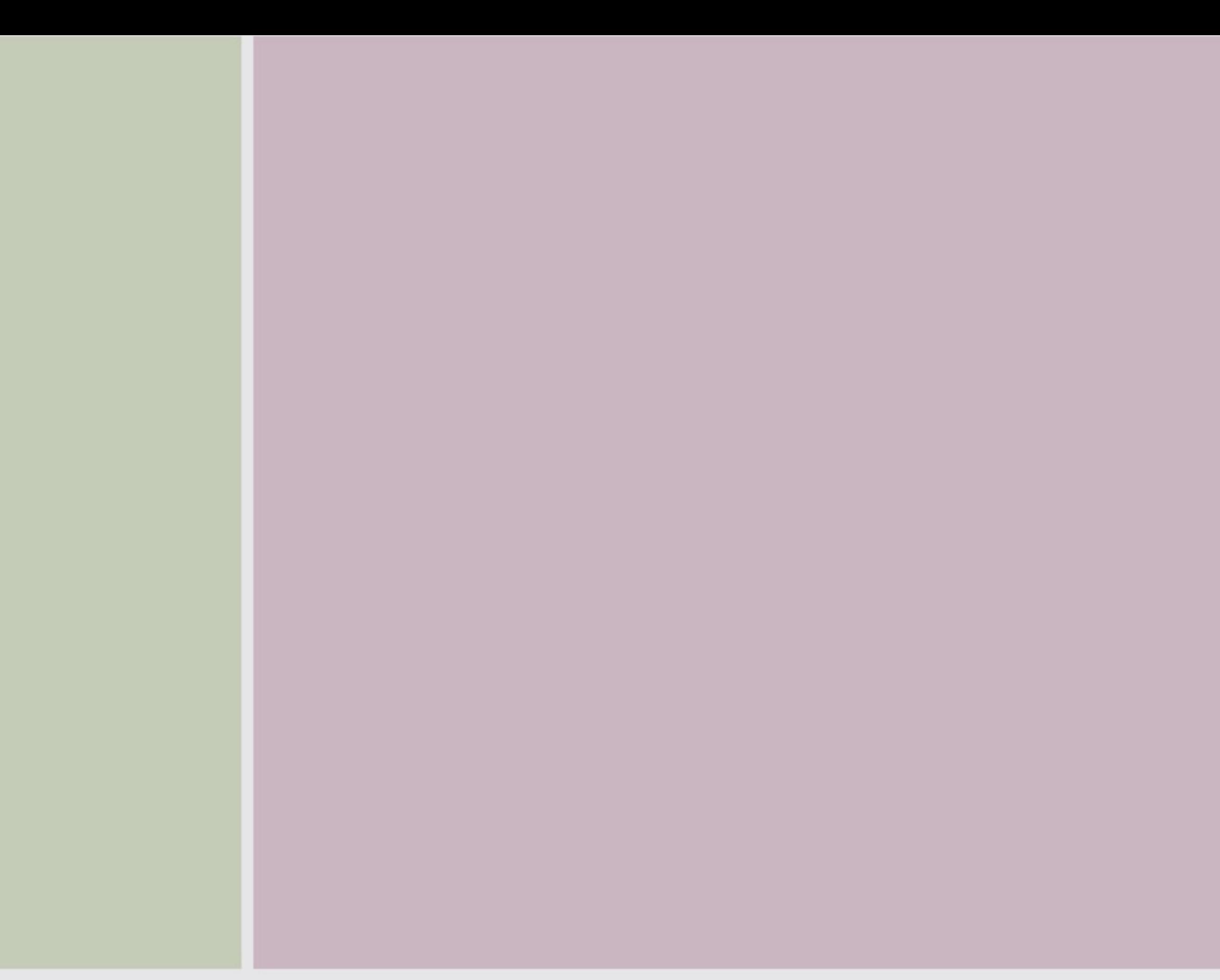

# HTML - 3

HTML - 1 HTML - 2

<Frameset col="20%,80%">

<Frameset col="200,\*"> <frame src="1.html"> <frame src="2.html">

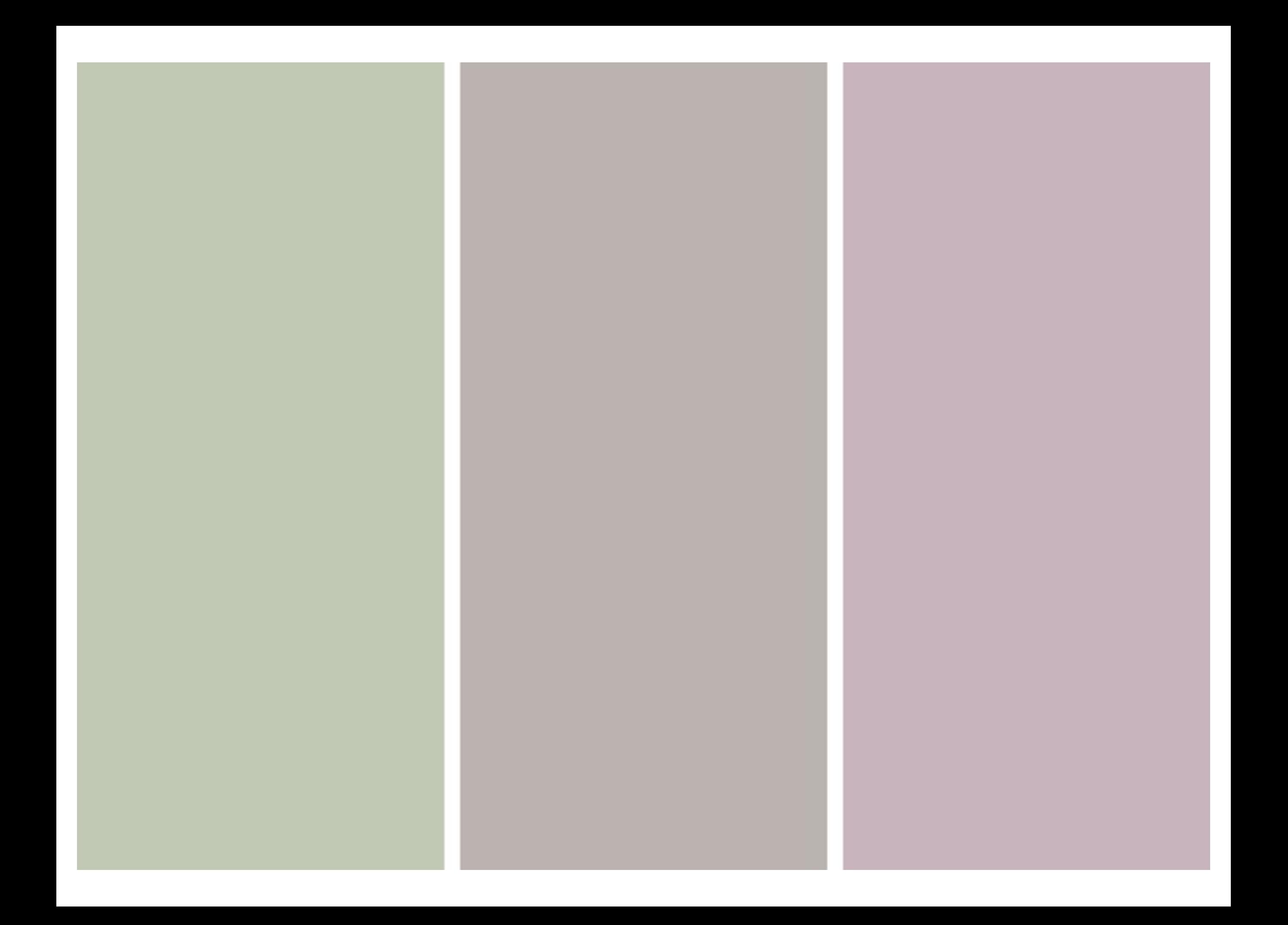

<Frameset col="20%,20%,\*"> <frame src="1.html"> <frame src="2.html"> <frame src="3.html">

<Frameset rows="20%,20%,\*"> <frame src="1.html"> <frame src="2.html"> <frame src="3.html">

## FRAME 接軸

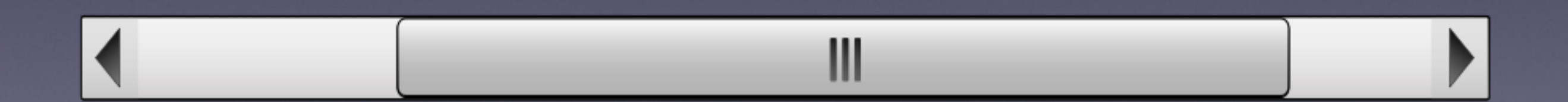

<Frameset col="200,\*"> <frame src="1.html" scrolling="no"> <frame src="2.html">

<Frameset col="200,\*"> <frame src="1.html" scrolling="yes"> <frame src="2.html">

## FRAME 改變比例

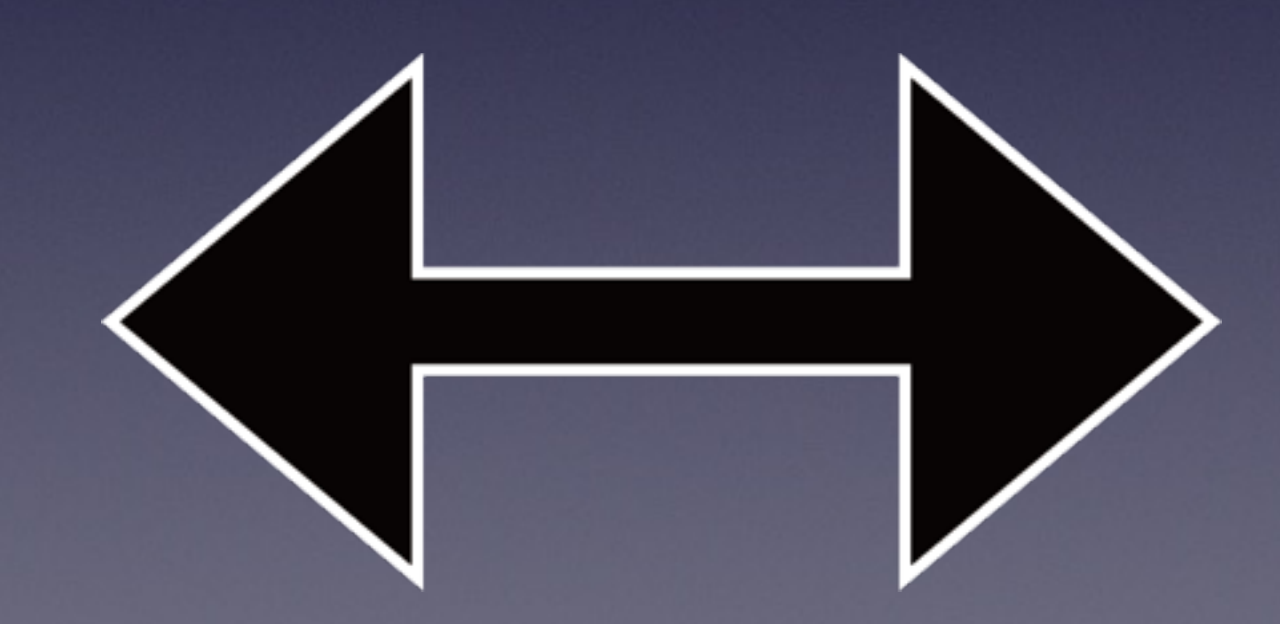

### <Frameset col="200,\*"> <frame src="1.html" scrolling="yes" noresize> <frame src="2.html">

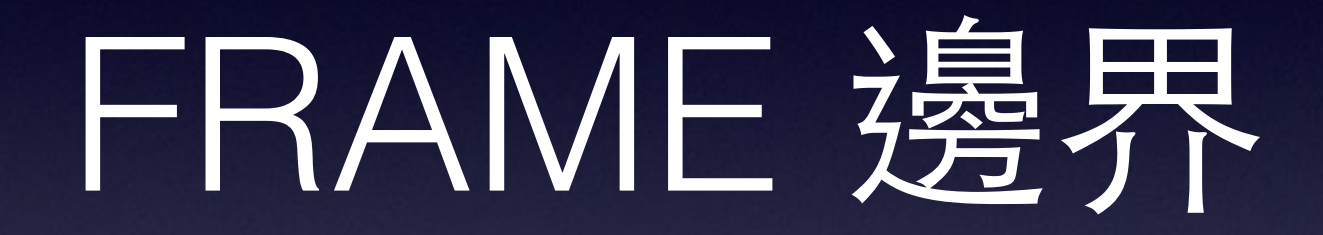

<Frameset col="200,\*" frameborder="yes"> <frame src="1.html" scrolling="yes" noresize> <frame src="2.html">

<Frameset col="200,\*" frameborder="no"> <frame src="1.html" scrolling="yes" noresize> <frame src="2.html">

### FRAME 左側選項列

<Frameset col="200,\*"> <frame src="1.html" name="left"> <frame src="2.html" name="right">

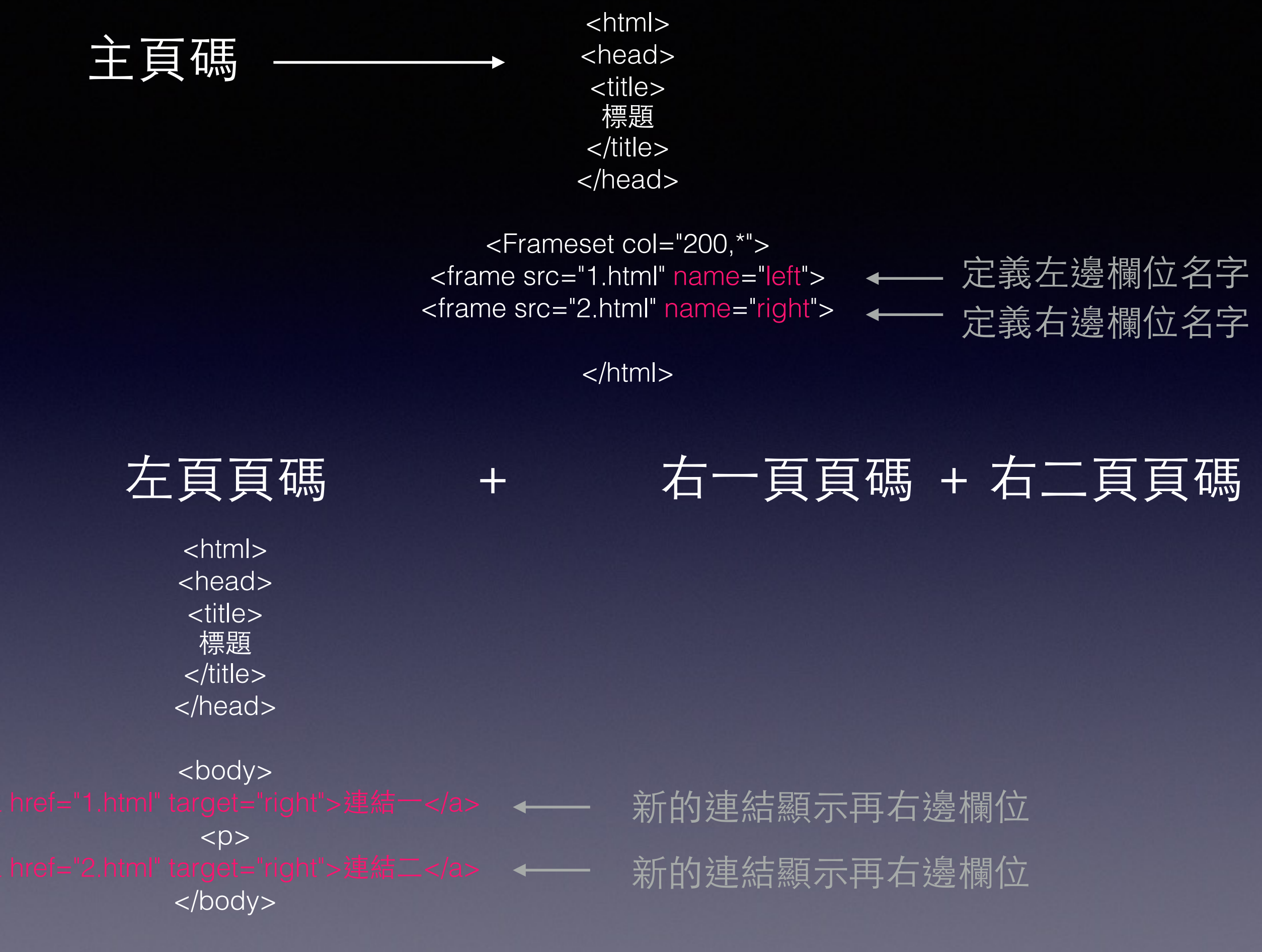